Bluetooth インターフェイス モバイルバーコードスキャナ BW-130BT2 Bluetooth V2.1 接続手順書 Version 0001.0033 以上用

AIMEX Corporation

はじめに

本書は、BW-130BT2 とパソコン、スマートフォン、タブレットなどとBluetooth 接続を行うための説明書です。 本書では、USB Bluetooth アダプタを使用したパソコン、Bluetooth 無線搭載スマートフォン、Bluetooth 搭載 iPhone を接続先機器として説明をします。 その他の機器につきましては、機器付属のマニュアル等をご参照く ださい。

使用構成:

- 1.BW-130BT2 Bluetooth モバイルスキャナ
- 2.BT-Micro4 プラネックスコミュニケーションズ株式会社製 Motorola 社製Bluetooth チップ Bluetooth 4.0 Proximity Profile(PXP)、Find Me Profile(FMP)に対応
	- ※コンピュータはWindows 7 32bit OS およびWindows 8 64bit OS を使用します。
- 3.ISW13F ARROWS Z au 携帯電話 富士通社製スマートフォン Android 4.0

### Bluetooth 4.0 + EDR

4.iPhone 5S アップル社製 iOS バージョン 8.4.1

Bluetooth Ver.4.0

- 5.RS-Keyboard Ver3 Windows OS 用キーボードインターフェイス ドライバソフト
- 6.SKT330 Android OS 用キーボードインターフェイス ドライバソフト

※各機種の詳細につきましては、機器付属のマニュアルでご確認ください。

※本書は、各機器との Bluetooth 通信を保証するものではありません。 ご使用環境によっては正常に Bluetooth 通信ができないこともあります。

BW-130BT2 が未接続状態ですと、設定コードをスキャンすることができません。 その場合には、本体から乾電池を外して、トリガボタンを押した状態で乾電池を挿入す ることで設定開始状態になります。 再起動すると設定したモードが有効になります。

初期化(出荷状態)

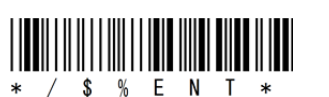

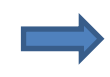

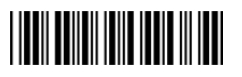

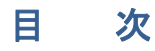

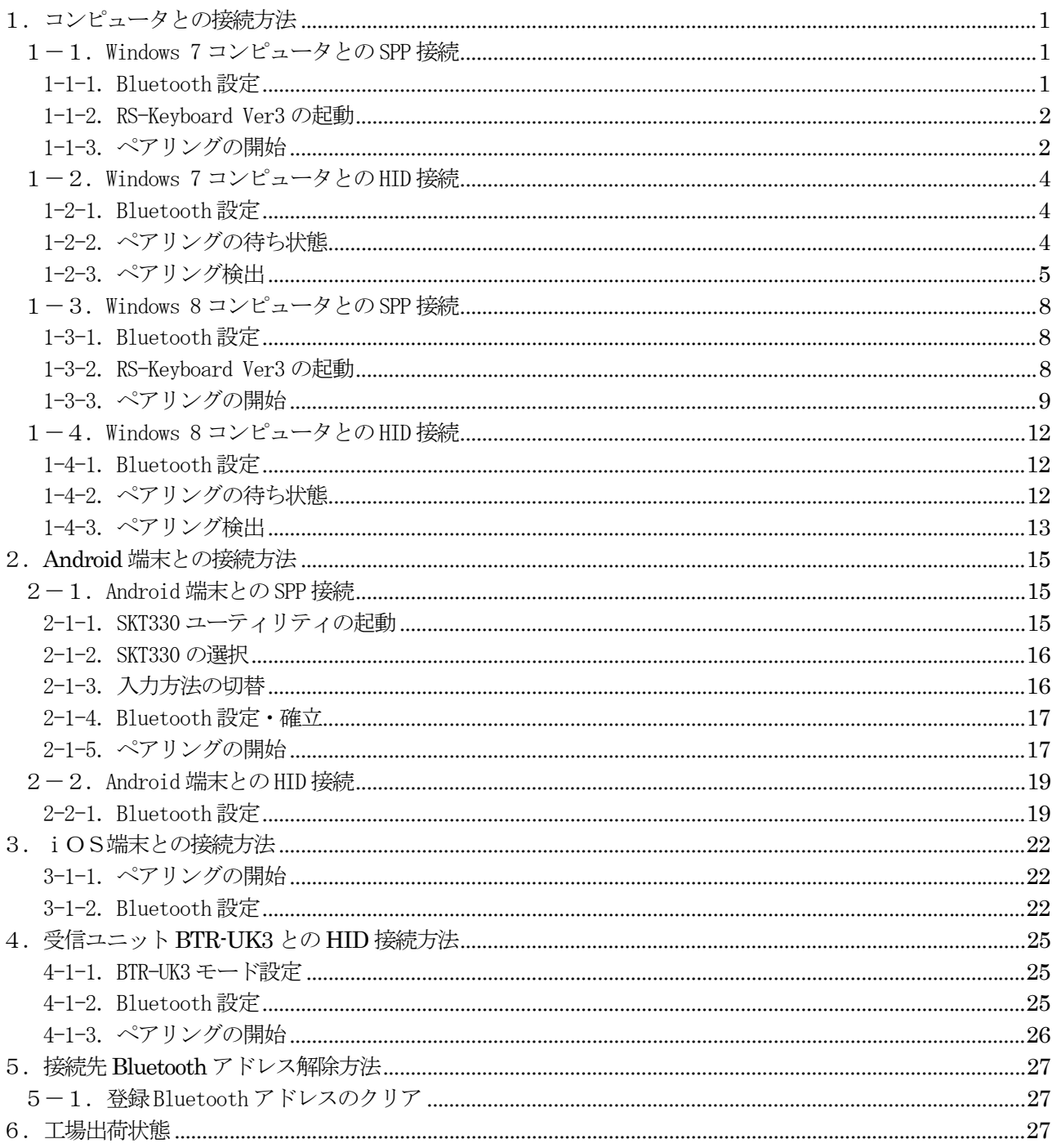

# 1. コンピュータとの接続方法

市販のUSB Bluetoothアダプタまたは内蔵Bluetoothユニットを搭載したコンピュータとの接続手順を説明し ます。

BW-130BT2 は、コンピュータとの Bluetooth 接続方法(プロファイル)が2通りあります。

- ・SPP(Serial Port Profile) シリアル通信入力
- HID (Human Interface Device Profile) キーボード入力

# 1-1. Windows 7 コンピュータとの SPP 接続

スキャンできない場合には、乾電池1本を外 してトリガボタンを押した状態で乾電池を セットすると①をスキャンした状態です。

BW-130BT2 は、出荷状態でBluetooth SPP Master モードに設定しています。 BW-130BT2 をBluetooth SPP Master モードに設定

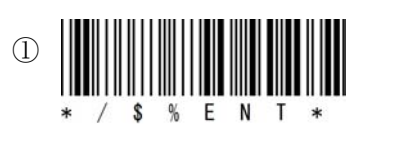

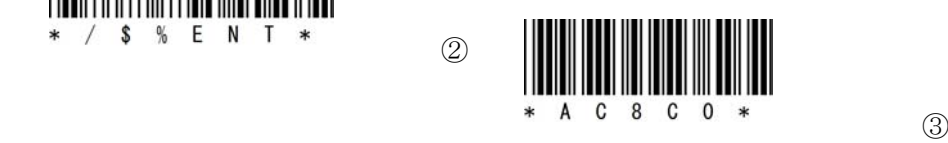

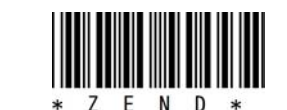

USB Bluetooth アダプタ同梱CD を使用してドライバのインストールを事前に行ってください。 インジケータ内 (図-1) に赤丸印の Bluetooth アイコンの存在を確認してください。

### 1-1-1. Bluetooth 設定

- a) 図―1の Bluetooth アイコンを右クリックして表示されるメニューより 「Bluetooth 設定」を選択してください。
- b) 表示された Bluetooth 設定画面(図―2)の「他の Bluetooth デバイスにこのコ ンピュータの表示を許可する。」にチェックを入れてください。
- c) 左側アイコン群より青枠のRS232C (DB9) コネクタを選択します。

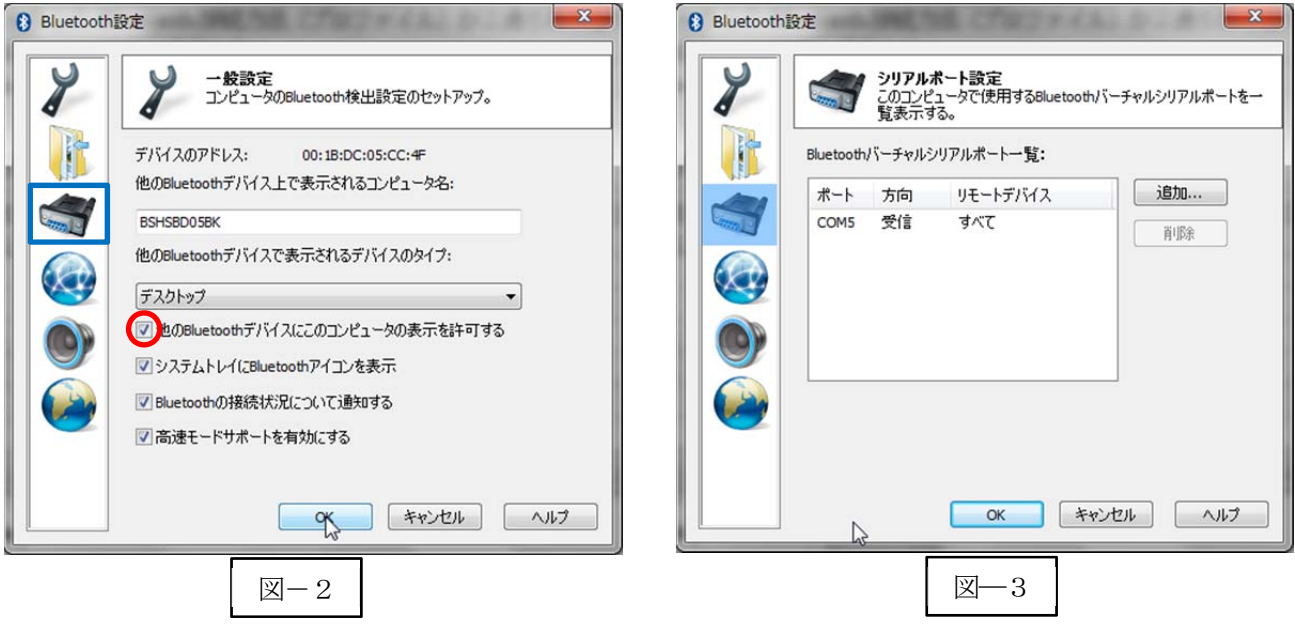

d) Bluetooth バーチャルシリアルポート一覧にポート番号が表示されない場合には、「追加…」ボタンをク リックして図―3のようにポート番号を表示させてください。

※コンピュータの環境によってポート番号(図–3ではCOM5:5番)は異なります。

e) 「OK」ボタンをクリックしてBluetooth 設定画面を閉じます。

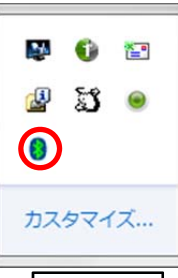

 $\n **2** - 1\n$ 

#### 1-1-2. RS-Keyboard Ver3 の起動

- a) 「スタート」⇒「すべてのプログラム」⇒「AIMEX」⇒「RS-Keyboard Ver. 3」⇒ 「RS-Keyboard Ver. 3」を選択して起動します。
- b) インジケータ内(図-4)に赤丸印のRS-Keyboard アイコンの存在を確認してくだ さい。
- c) 図–4のRS-Keyboard アイコンを右クリックして「RS-Keyboard 設定」画面を表 示します。
- d) パラメータ設定

ポート番号:図―3で表示された番号 ボーレイト:115200bps データビット:8 ビット ストップビット:1 ビット パリティ:Even(偶数) フロー制御:なし 伝送手順:ACK/NAK 手順 STX/ETX

終端キーにEnter を初期値で設定

終端キーを変更する場合には「機能設定」 ブを選択して行ってください。

確定の「OK」ボタンをクリックします。

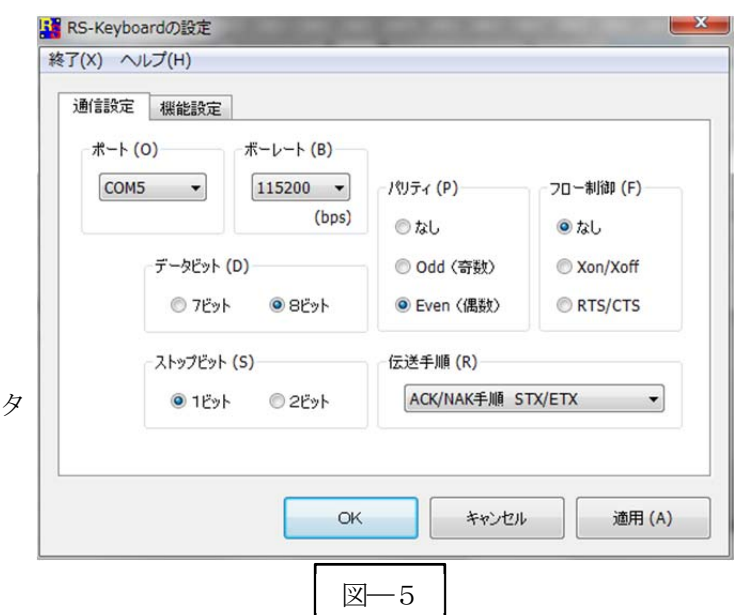

図―4

カスタマイズ...

**MAGE AND** 

<sup>B</sup>S &

#### 1-1-3.ペアリングの開始

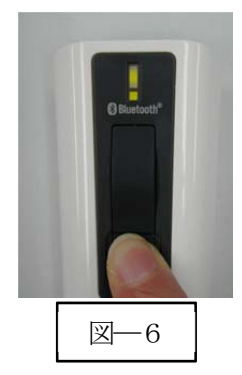

a) Power ボタンを5秒以上長押し(図––6) して上下LED が緑色に点灯します。 ※BW-130BT2 より Bluetooth デバイスを検索します。

b) ペアリング可能な機器に「セキュアなペアリング要求」(図―7)を表示します。

c) 「OK」ボタンをクリックし てペアリングを実行します。

e) ペアリングが成功すると下側 LED (小さい LED 窓) がゆっくりの緑色点滅に変わります。 ※ペアリングに失敗しますとビープ音が鳴りますので 再度ペアリングを実行してください。 接続が完了するとバイブレーションで知らせます。

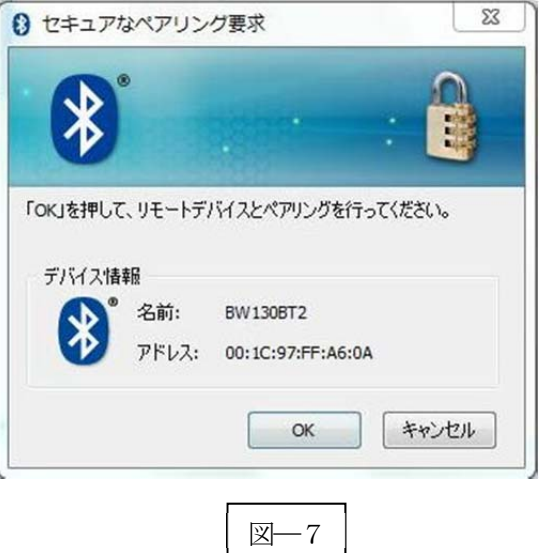

以上の操作でBW-130BT2 とコンピュータのSPP 接続は終了いたしました。

### 読取テスト実行:

端末のメモ帳を開いてアクティブ状態にします。 下記のサンプルバーコードをスキャンしてデータ (BW-130BT2 AIMEX) が正常に入力されることを確認 してください。

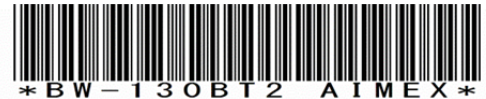

### 次回からの接続について

BW-130BT2 は接続状態を保持していますので、2回目以降は、トリガボタンを押すことで再 接続を自動で実行します。

Power ボタンを長押し(約5秒間)しますと、BW-130BT2 に保存した接続設定をクリアしま すのでご注意ください。 万が一、設定がクリアされた場合には、ペアリングを最初から実行 してください。

コンピュータを起動または再起動した場合には、必ず Bluetooth デバイスの接続と RS-Keyboard Ver3 を起動してください。

# 【 注 意 】

SPP 通信は、シリアルポートにデータを受信しますのでRS-Keyboard Ver3 を起動しません とメモ帳などのテキストへ入力できません。 シリアル入力できるアプリケーションをご使用の場合には、RS-Keyboard Ver3 は起動しない でください。 シリアルポートの取り合いになりますので正常に動作できなくなります。

# 1-2. Windows 7 コンピュータとの HID 接続

BW-130BT2 は、出荷状態でBluetooth SPP Master モードに設定していますので、Bluetooth HID モードに 変更します。 スキャンできない場合には、乾電池1本を外 BW-130BT2 をBluetooth 標準HID モードに設定 してトリガボタンを押した状態で乾電池を セットすると①をスキャンした状態です。 $\mathcal{L}$ ENT ②  $\hat{\mathbf{x}}$  $* A C 8 C 2 *$  3

USB Bluetooth アダプタ同梱CD を使用してドライバのインストール事前に行ってください。 インジケータ内 (図-8) に赤丸印の Bluetooth アイコンの存在を確認してください。

### 1-2-1. Bluetooth 設定

- a) 図–8の Bluetooth アイコンを右クリックして表示されるメニューより 「Bluetooth 設定」を選択してください。
- b) 表示された Bluetooth 設定画面(図―9)の「他の Bluetooth デバイスにこのコ ンピュータの表示を許可する。」にチェックを入れてください。

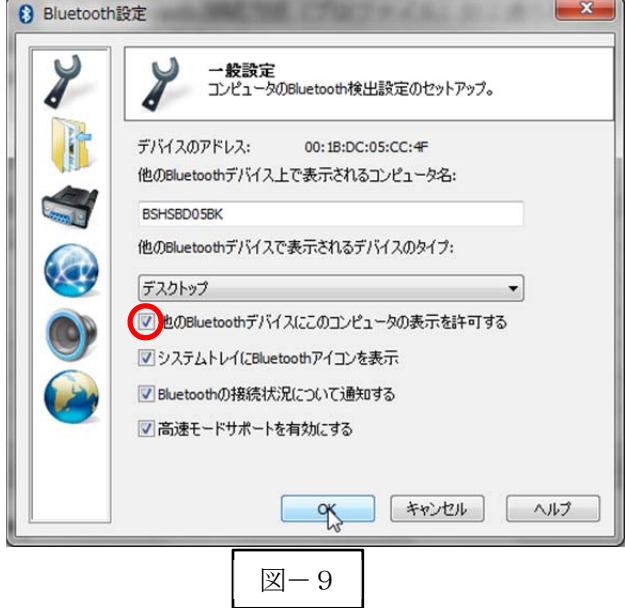

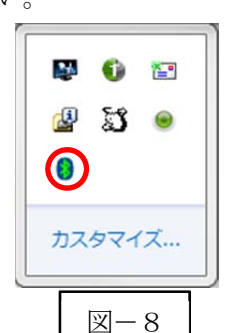

1-2-2.ペアリングの待ち状態

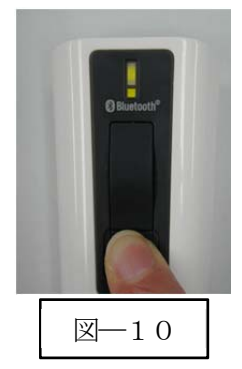

a) Power ボタンを5秒以上長押し(図─10)して上下LED が緑色に点灯します。 ※コンピュータよりBW-130BT2 を検索します。

### 1-2-3.ペアリング検出

図―8の Bluetooth アイコンを右クリックして表示されるメニューより「My Bluetooth を開く」を選択し てください。

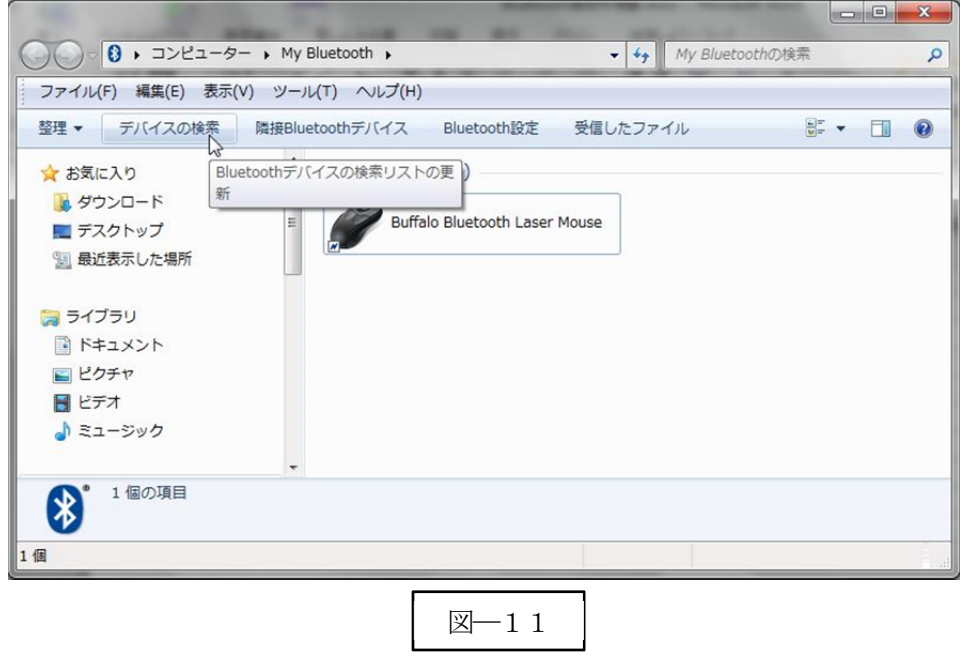

a) メニューバーの「デバイスの検索」(図–11) をクリックします。

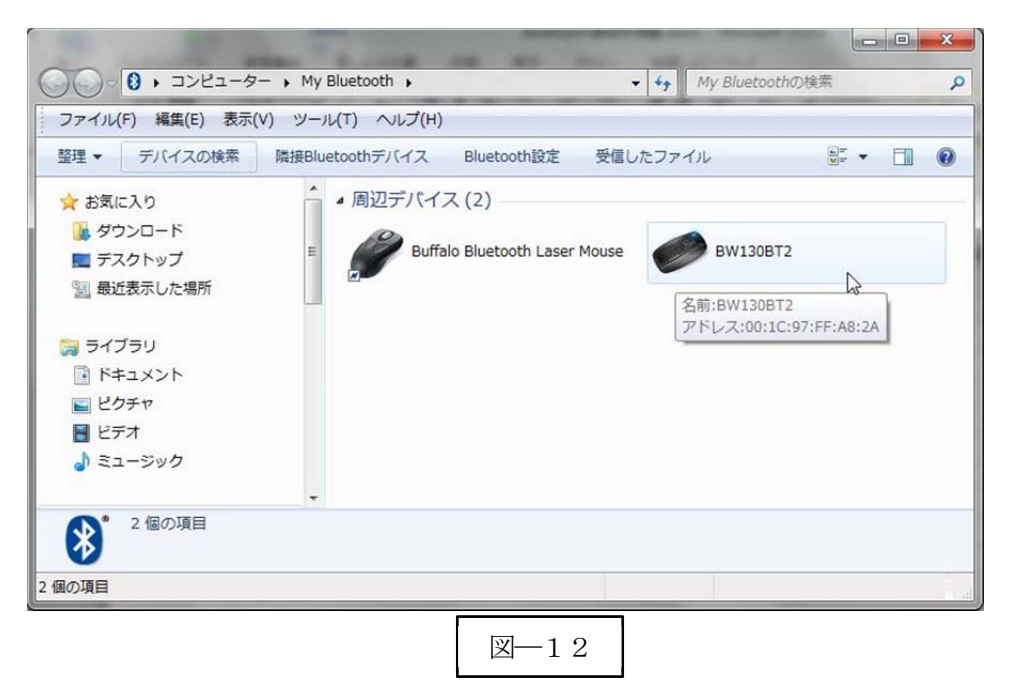

b) 検出した「BW-130BT2」アイコン (図––12) をクリックします。

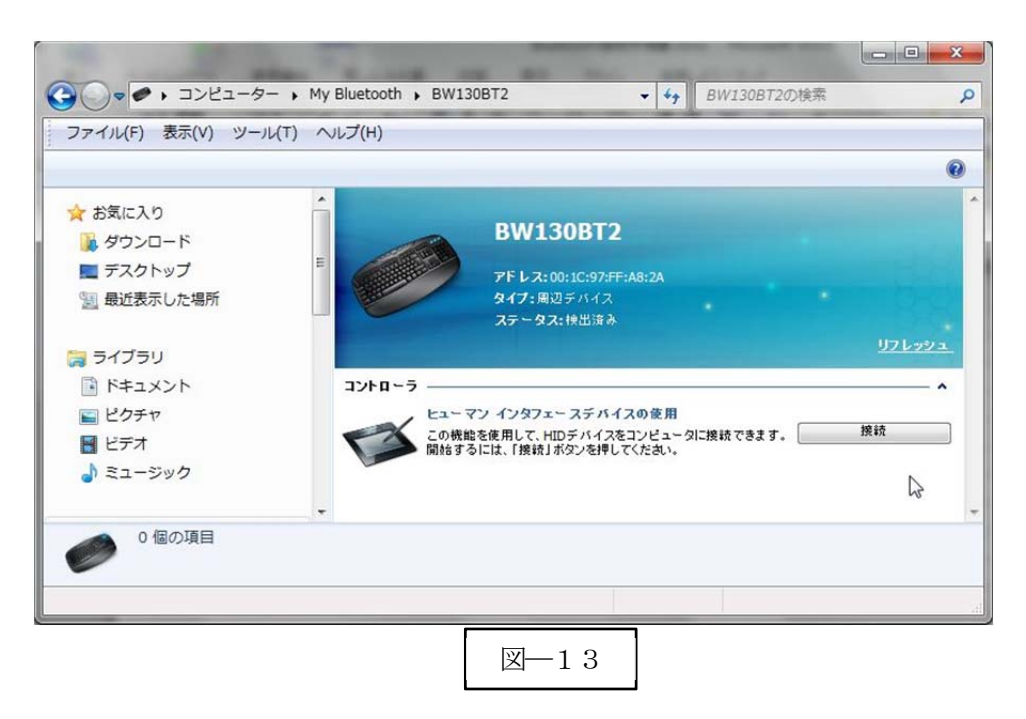

c)「接続」ボタン(図–13)をクリックします。 BW-130BT2 とペアリングを確立するために「セキュアなペアリング要求」(図–14)の「OK」ボタン をクリックする。

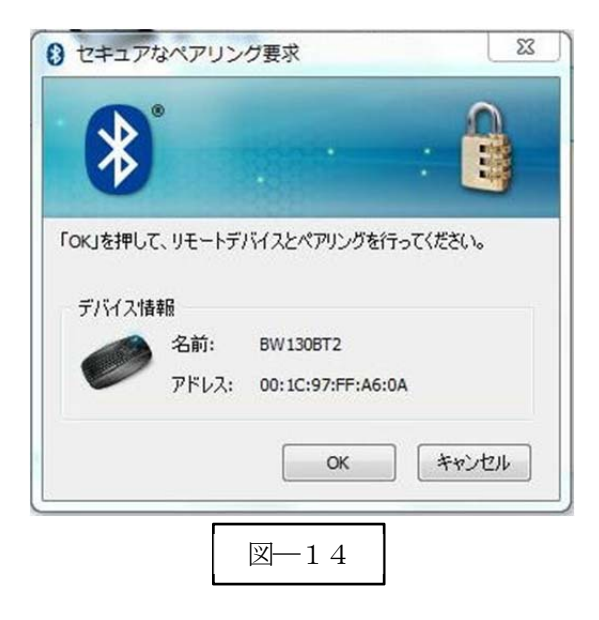

e) ペアリング完了

ペアリング確認のブザー音が流れて下側LED(小さいLED 窓)がゆっくりの緑色点滅に変わります。

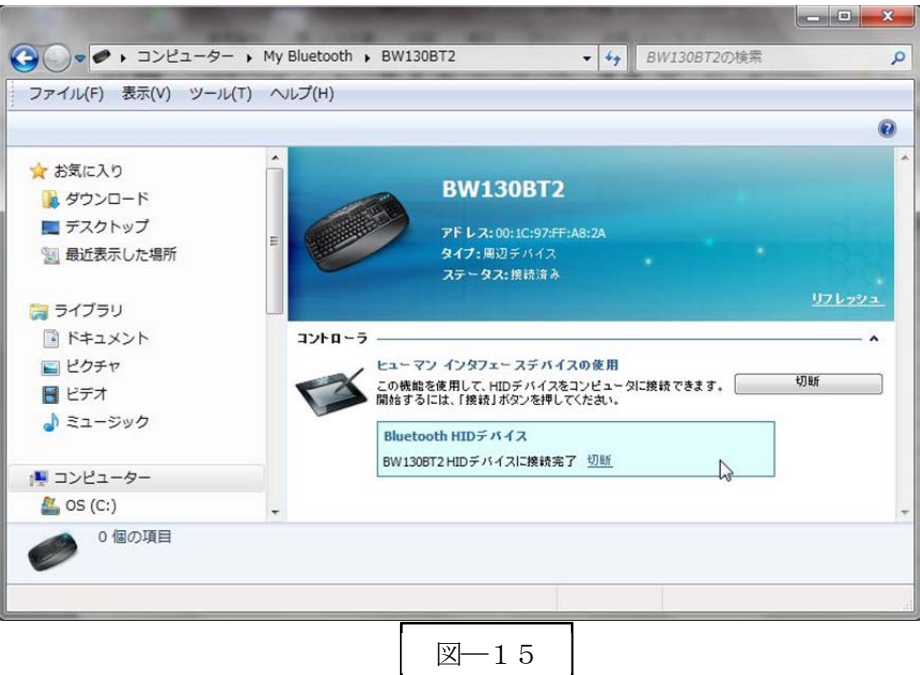

以上の操作でBW-130BT2 とコンピュータのHID 接続は終了いたしました。

#### 読取テスト実行:

端末のメモ帳を開いてアクティブ状態にします。

下記のサンプルバーコードをスキャンしてデータ (BW-130BT2 AIMEX) が正常に入力されることを確認 してください。

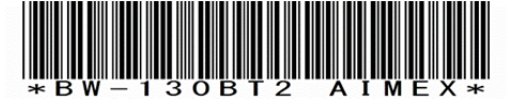

## 次回からの接続について

BW-130BT2 は接続状態を保持していますので、2回目以降は、トリガボタンを押すことで再 接続を自動で実行します。 Power ボタンを長押し(約5秒間)しますと、BW-130BT2 に保存した接続設定をクリアしま すのでご注意ください。 万が一、設定がクリアされた場合には、ペアリングを最初から実行 してください。

コンピュータを起動または再起動した場合には、必ずBluetooth デバイスの接続を確認してく ださい。

# 1-3. Windows 8 コンピュータとの SPP 接続

BW-130BT2 は、出荷状態で Bluetooth SPP Master モードに設定しています。 BW-130BT2 をBluetooth SPP Master モードに設定

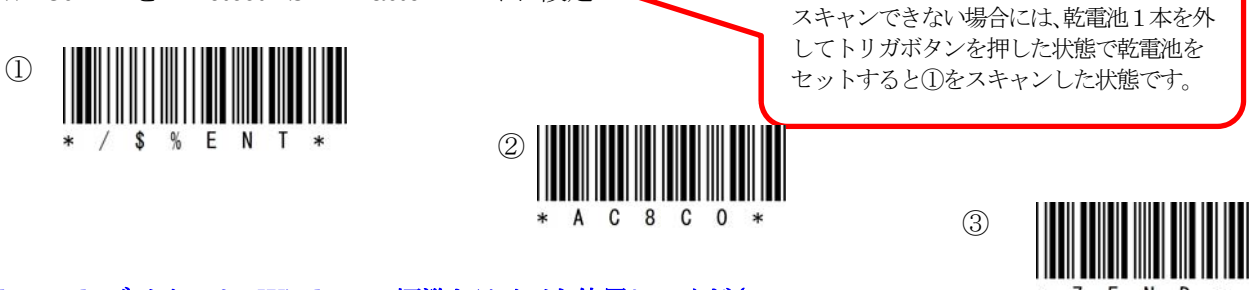

# Bluetooth デバイスは、Windows 8 標準ドライバを使用してください。

インジケータ内(図-16)に赤丸印の Bluetooth アイコンの存在を確認してください。

### 1-3-1. Bluetooth 設定

- a) 図–16の Bluetooth アイコンを右クリックして表示されるメニューより 「Bluetooth 設定」を選択してください。
- b) 表示された Bluetooth 設定画面(図―17)の「Bluetooth デバイスによる、こ のコンピュータの検出を許可する (F)」のチェックを確認してください。
- c) 「COM ポート」タブを選択します。

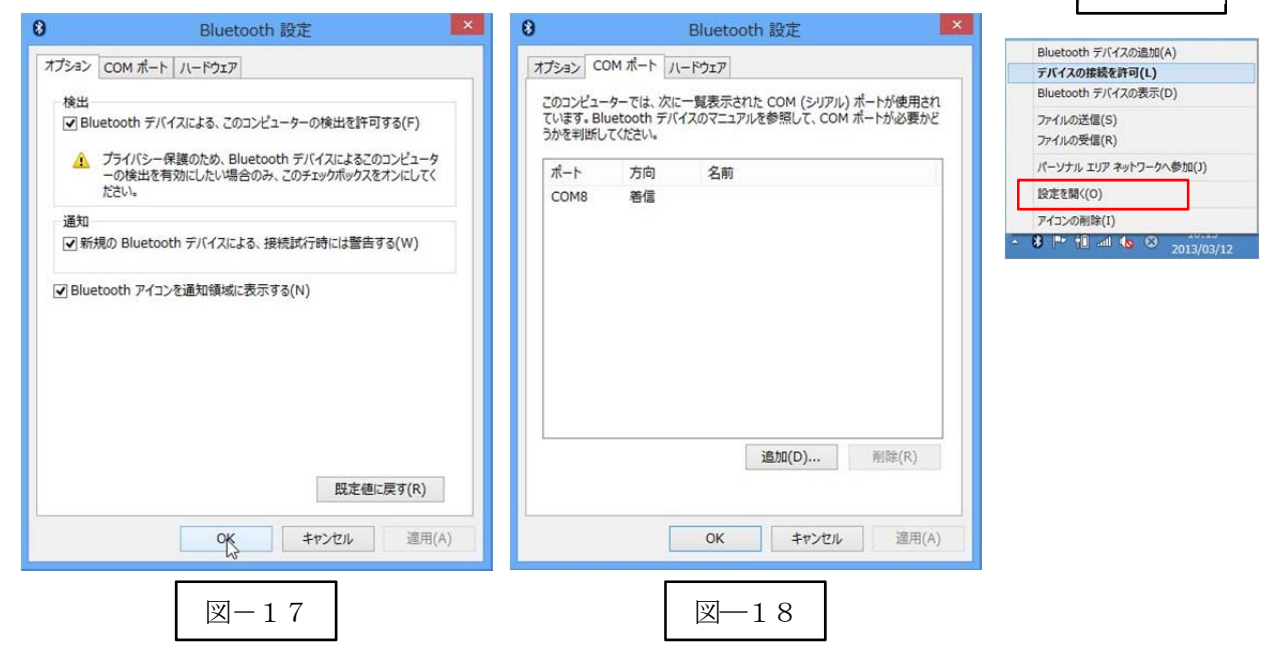

d) ポート一覧にポート番号が表示されない場合には、「追加(D)…」ボタンをクリックして図―18のよ うにポート番号を追加してください。

※コンピュータの環境によってポート番号(図–18ではCOM8:8番)は異なります。

e) 「OK」ボタンをクリックしてBluetooth 設定画面を閉じます。

## 1-3-2. RS-Keyboard Ver3 の起動

- f) 「スタート」⇒「すべてのプログラム」⇒「AIMEX」⇒「RS-Keyboard Ver. 3」⇒ 「RS-Keyboard Ver. 3」を選択して起動します。
- g) インジケータ内 (図-19)に赤丸印のRS-Keyboard アイコンの存在を確認してく ださい。
- h) 図―19の RS-Keyboard アイコンを右クリックして「RS-Keyboard 設定」画面を 表示します。

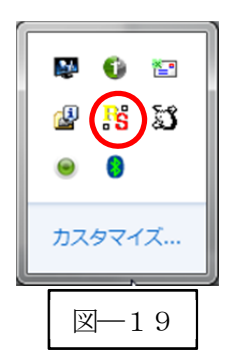

 $\mathbb{Z}-16$ 

カスタマイズ...

 $\mathcal{F}_{\mathcal{B}}$  $\bullet$ 答

 $\mathbf{d}$ IJ  $\bullet$ 

 $\circledbullet$ 

#### BW-130BT2

i) パラメータ設定 ポート番号:図―18で表示された番号 | RS-Keyboardの設定 ボーレイト:115200bps 終了(X) ヘルプ(H) データビット:8 ビット 通信設定 機能設定 ストップビット:1 ビット ポート (0) ボーレート (B) パリティ:Even(偶数)  $COM5$   $\rightarrow$  $115200$   $\blacktriangledown$ パリティ (P) フロー制御 (F) フロー制御:なし  $(bps)$ ◎なし ◎ なし 伝送手順:ACK/NAK 手順 STX/ETX データビット (D) ◎ Odd (奇勒) Xon/Xoff  $O7Pv$  $O$  8  $E$ y  $h$ ◎ Fven (偶数) **ORTS/CTS** 終端キーにEnter を初期値で設定 伝送手順 (R) ストップビット (S) ACK/NAK手順 STX/ETX  $01$ Pyk  $O2Pv$  $\check{}$ 終端キーを変更する場合には「機能設定」タ ブを選択して行ってください。 確定の「OK」ボタンをクリックします。 OK キャンセル 適用 (A) 図–20

#### 1-3-3.ペアリングの開始

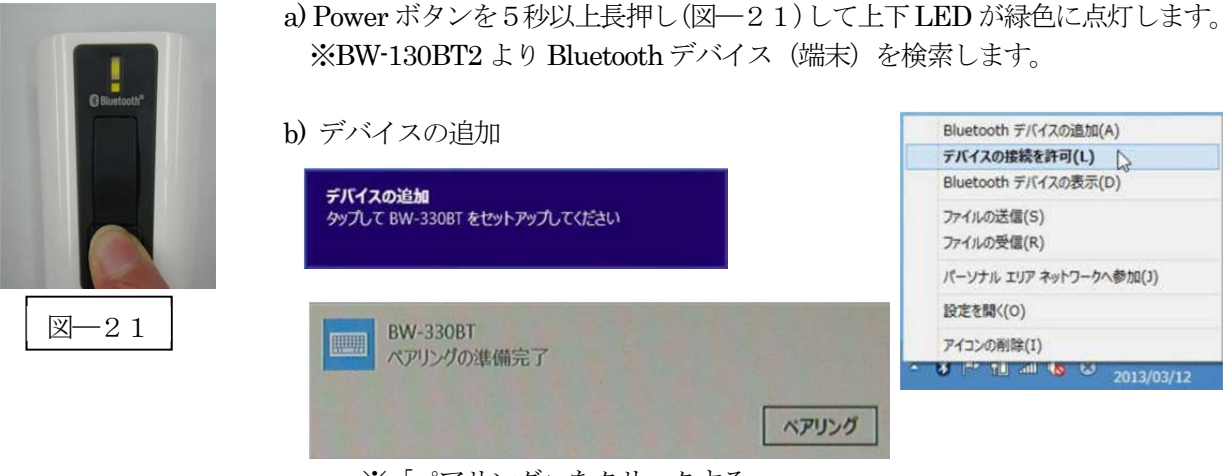

※「ペアリング」をクリックする。

c) ペアリングを開始します。

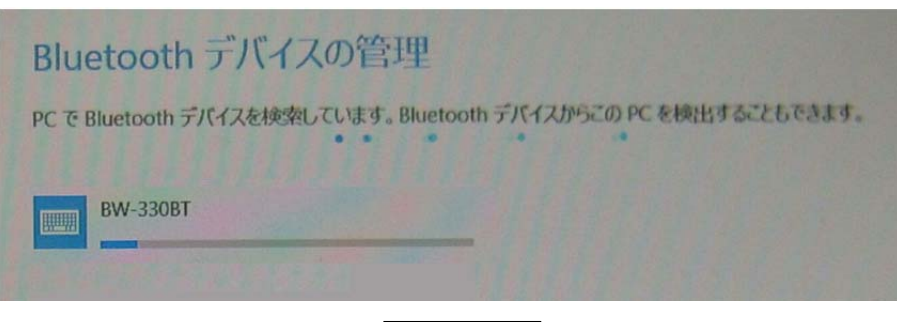

図―22

※バー表示が完了する前にBW-130BT2 の電源がOFF になったらトリガボタンを押して起動する。

d) ペアリングが成功すると下側LED (小さいLED 窓) がゆっくりの緑色点滅に変わります。 ※ペアリングに失敗しますとビープ音が鳴りますので再度ペアリングを実行してください。

以上の操作でBW-130BT2 とコンピュータのSPP 接続は終了いたしました。

### 読取テスト実行:

端末のメモ帳を開いてアクティブ状態にします。 下記のサンプルバーコードをスキャンしてデータ (BW-130BT2 AIMEX) が正常に入力されることを確認 してください。

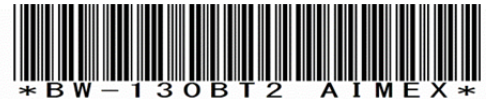

### 次回からの接続について

BW-130BT2 は接続状態を保持していますので、2回目以降は、トリガボタンを押すことで再 接続を自動で実行します。

Power ボタンを長押し(約5秒間)しますと、BW-130BT2 に保存した接続設定をクリアしま すのでご注意ください。 万が一、設定がクリアされた場合には、ペアリングを最初から実行 してください。

コンピュータを起動または再起動した場合には、必ず Bluetooth デバイスの接続と RS-Keyboard Ver3 を起動してください。

# 【 注 意 】

SPP 通信は、シリアルポートにデータを受信しますのでRS-Keyboard Ver3 を起動しません とメモ帳などのテキストへ入力できません。 シリアル入力できるアプリケーションをご使用の場合には、RS-Keyboard Ver3 は起動しない でください。 シリアルポートの取り合いになりますので正常に動作できなくなります。

#### Bluetooth アイコン表示方法:

アイコントレイ内に Bluetooth アイコン (赤丸枠) が存在しない場合には、以下の手順でアイコンを表示さ せるように変更してください。

 $\blacksquare$ 

6 2 % 8  $\circ$ 國

カスタマイズ...

är.

 $\boldsymbol{\alpha}$ 

検索

G —<br>共有

スタート

 $\bigcirc$ デバイス

設定

m O 43 8

- 1)カーソルを画面右上に合わせてメニューバーを表示させる。
- 2)「検索」を選択する
- 3) 検索窓に「Bluetooth」と入力する。

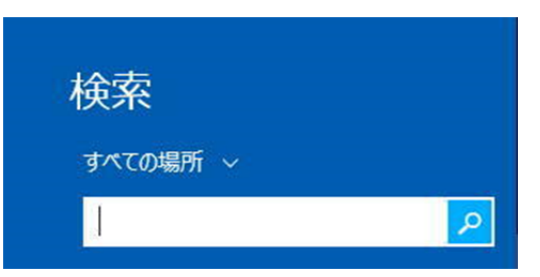

4)「Bluetooth 設定の変更」を選択する。

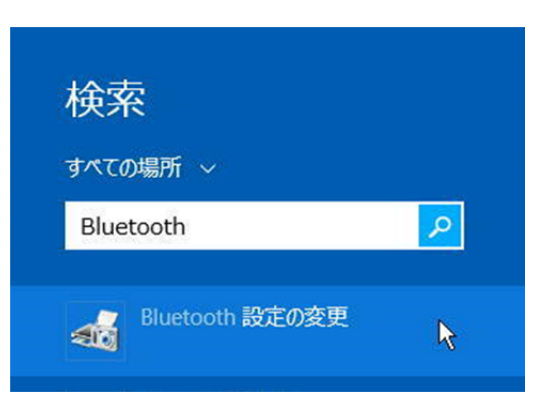

5)「Bluetooth アイコンを通知領域に表示する(N)」にチェックを入れる。

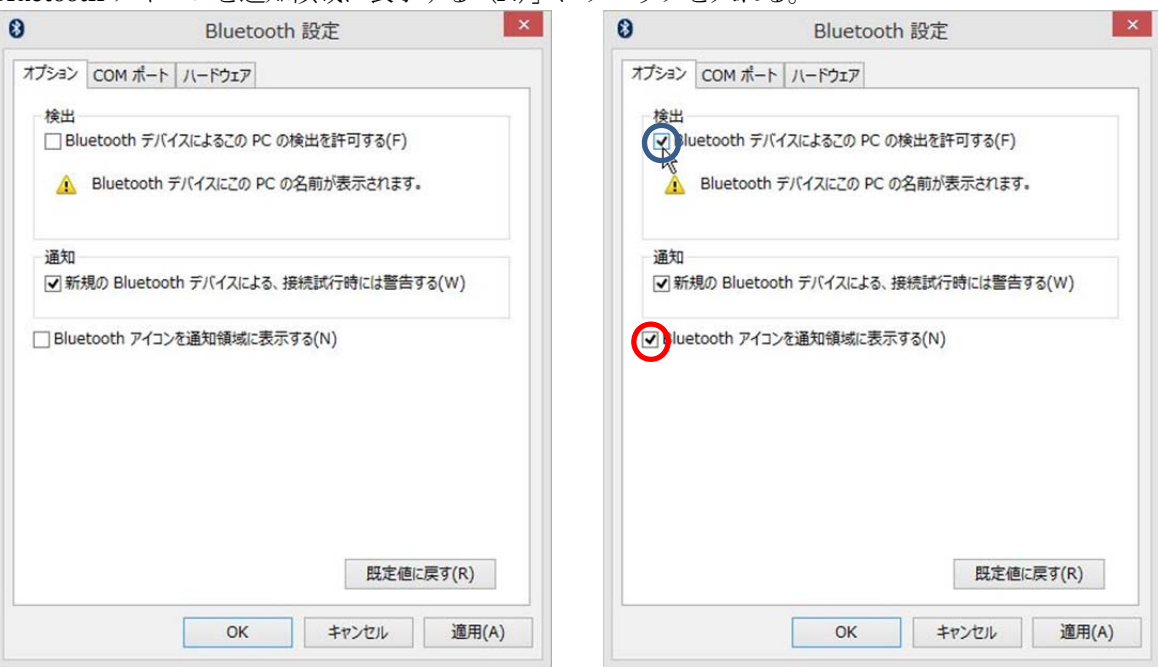

- 6)「適用(A)」ボタンを選択する。
- 8ページ 1-3-1. Bluetooth 設定へ戻って操作を続けてください。

# 1-4. Windows 8 コンピュータとの HID 接続

BW-130BT2 は、出荷状態でBluetooth SPP Master モードに設定していますので、Bluetooth HID モードに 変更します。 スキャンできない場合には、乾電池1本を外

BW-130BT2 をBluetooth 標準HID モードに設定

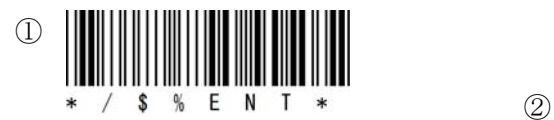

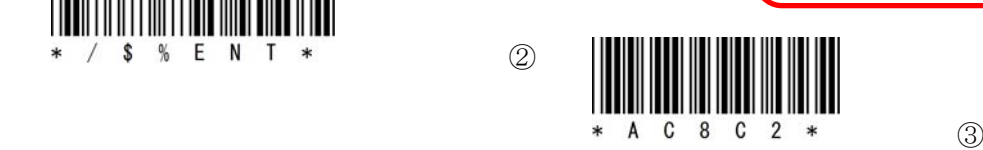

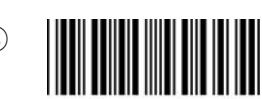

してトリガボタンを押した状態で乾電池を セットすると①をスキャンした状態です。

## Bluetooth デバイスは、Windows 8 標準ドライバを使用してください。

インジケータ内 (図-23) に赤丸印の Bluetooth アイコンの存在を確認してください。

### 1-4-1.Bluetooth 設定

- c) 図–23の Bluetooth アイコンを右クリックして表示されるメニューより 「Bluetooth 設定」を選択してください。
- d) 表示された Bluetooth 設定画面(図―24)の「Bluetooth デバイスによる、こ のコンピュータの検出を許可する (F) | のチェックを確認してください。

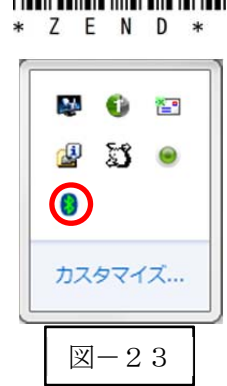

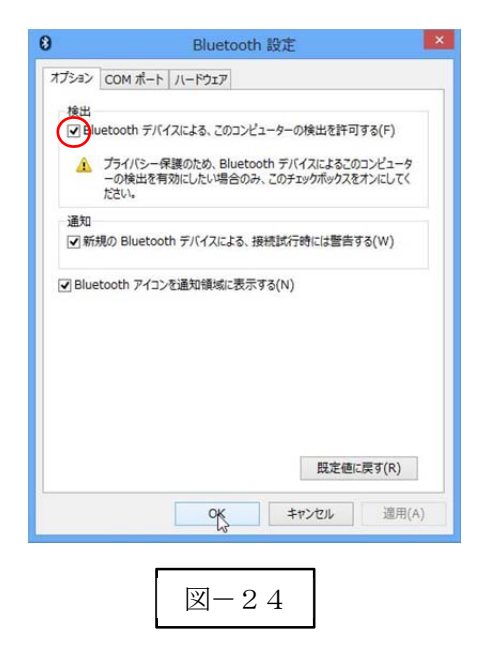

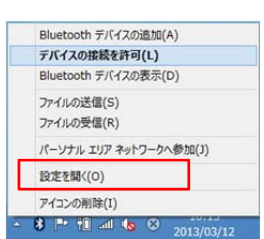

#### 1-4-2.ペアリングの待ち状態

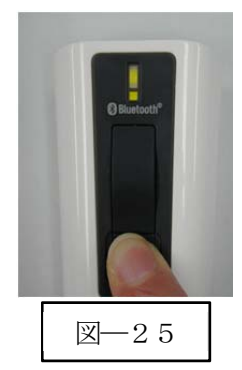

a) Power ボタンを5秒以上長押し(図––25)して上下LED が緑色に点灯します。 ※コンピュータよりBW-130BT2 を検索します。

### 1-4-3.ペアリング検出

Bluetooth アイコンを右クリックして表示されるメニューより「Bluetooth デバイスの追加(A)」を選択し てください。

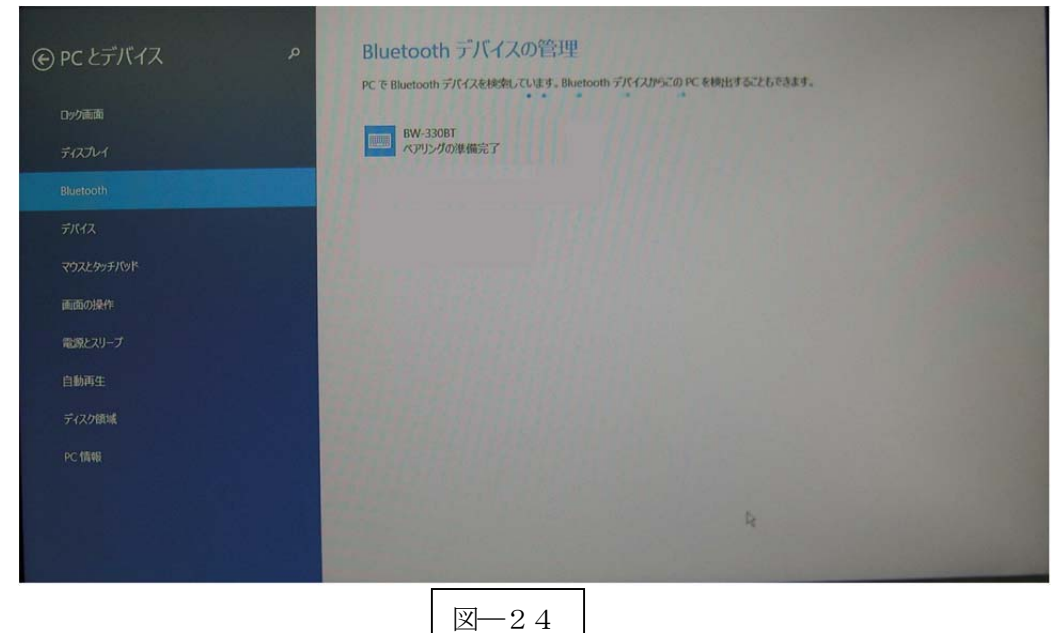

a) Bluetooth デバイスの管理 画面で検出した「BW-130BT2」アイコンをクリックします。

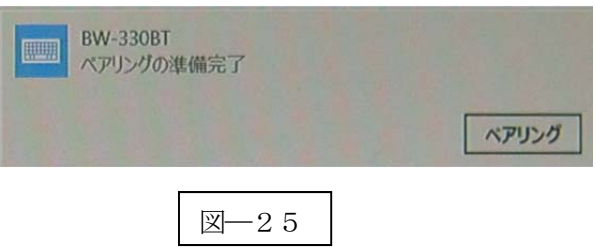

b) 「ペアリング」ボタンをクリックして接続します。

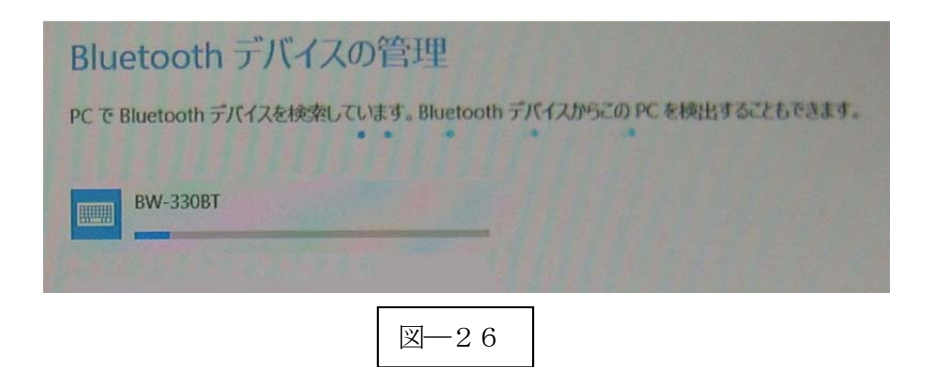

c) ペアリングが完了します。

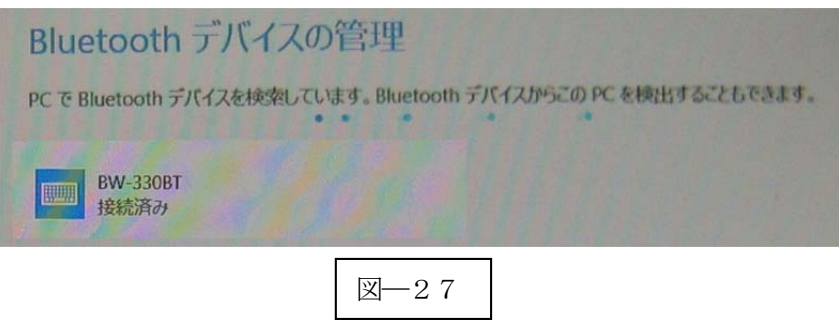

BW-130BT2 本体はペアリング確認のブザー音が流れて下側 LED (小さい LED 窓) がゆっくりの緑色点 滅に変わります。 接続が完了するとバイブレーションで知らせます。

以上の操作でBW-130BT2 とコンピュータのHID 接続は終了いたしました。

#### 読取テスト実行:

端末のメモ帳を開いてアクティブ状態にします。

下記のサンプルバーコードをスキャンしてデータ (BW-130BT2 AIMEX) が正常に入力されることを確認 してください。

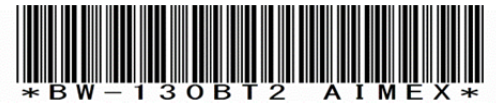

次回からの接続について BW-130BT2 は接続状態を保持していますので、2回目以降は、トリガボタンを押すことで再 接続を自動で実行します。 Power ボタンを長押し(約5秒間)しますと、BW-130BT2 に保存した接続設定をクリアしま すのでご注意ください。 万が一、設定がクリアされた場合には、ペアリングを最初から実行 してください。 コンピュータを起動または再起動した場合には、必ずBluetooth デバイスの接続を確認してく ださい。

# 2.Android 端末との接続方法

内蔵Bluetooth ユニットを搭載したAndroid 端末(以下端末と略す)との接続手順を説明します。 BW-130BT2 は、コンピュータとの Bluetooth 接続方法(プロファイル)が2通りあります。

- ・SPP(Serial Port Profile) シリアル通信入力
- · HID (Human Interface Device Profile) キーボード入力

## 2-1.Android 端末との SPP 接続

スキャンできない場合には、乾電池1本を外 してトリガボタンを押した状態で乾電池を セットすると①をスキャンした状態です。

BW-130BT2 は、出荷状態でBluetooth SPP Master モードに設定しています。 BW-130BT2 をBluetooth SPP Master モードに設定

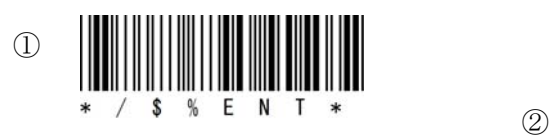

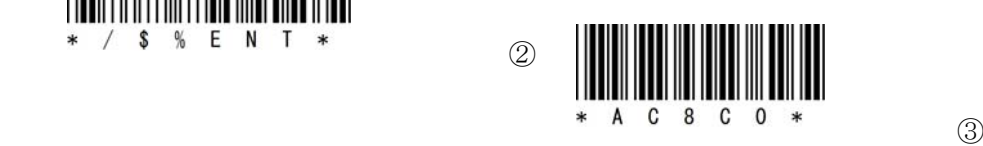

### 2-1-1. SKT330 ユーティリティの起動

SKT330 は、製品版 (有償) と評価版 (無償) の2種類があります。 SKT330 評価版は、弊社ホームページのダウンロードサイトより入手可能です。

「SKT330」製品版は、弊社 営業員までお問い合わせください。 詳細につきましては、「SKT330 取扱説明書」をご覧ください。

「BW330BT Utility」を起動します。

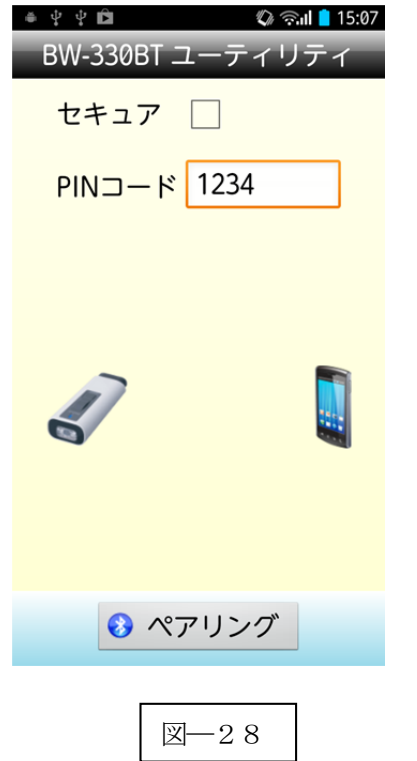

SKT330 は BW-130BT2 を端末と接続するための弊社 推奨ドライバソフトです。

SKT330はドライバソフト本体とBluetooth接続ユーテ ィリティの2つの構成になります。

「BW330BT Utility」アプリケーションは、Bluetooth 通信に関する設定を全て自動で行うためのユーティリテ ィです。

※SKT330 は、ピュア・テクノロジーズ株式会社様で BW-130BT2 用に開発したドライバソフトです。日本語 表記のデータも表示可能です。

「ペアリング」をタップする。 自動でペアリングが終了します。

### 2-1-2. SKT330 の選択

端末の「設定」⇒「言語と入力設定」を選択して「SKT330」 にチェックを入れる。(図―30)

図―29の注意画面が表示されますので「OK」を選択してく ださい。

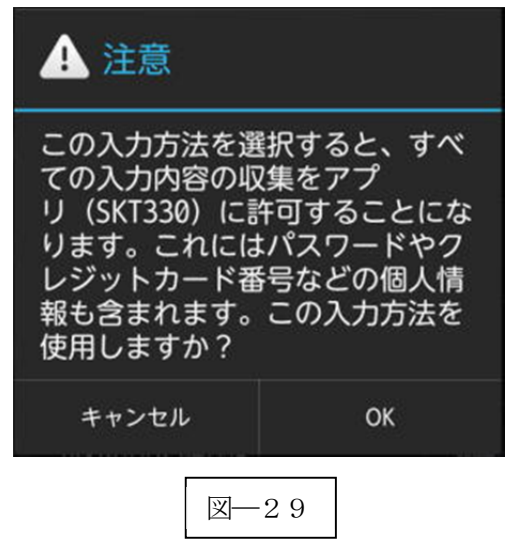

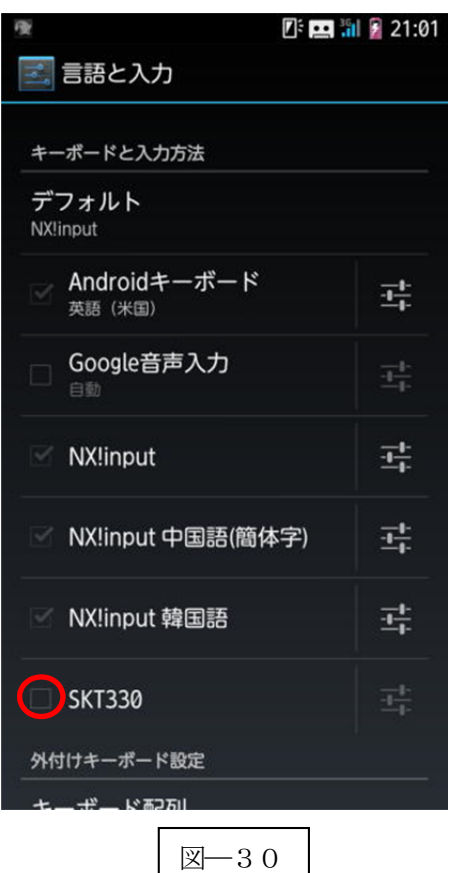

### 2-1-3. 入力方法の切替

「デフォルト」をタップして「入力方法の選択」から「SKT330」 を選択します。

※「デフォルト」の選択ができない場合には、キー入力画面でカ ーソル位置を長タップして「入力方法の選択」を表示してくださ い。

※BW-130BT2 は、初期値でポストアンブルを「許可する」設定 になっていますので、複数の改行が入力されますので「許可し ない」設定にしてください。

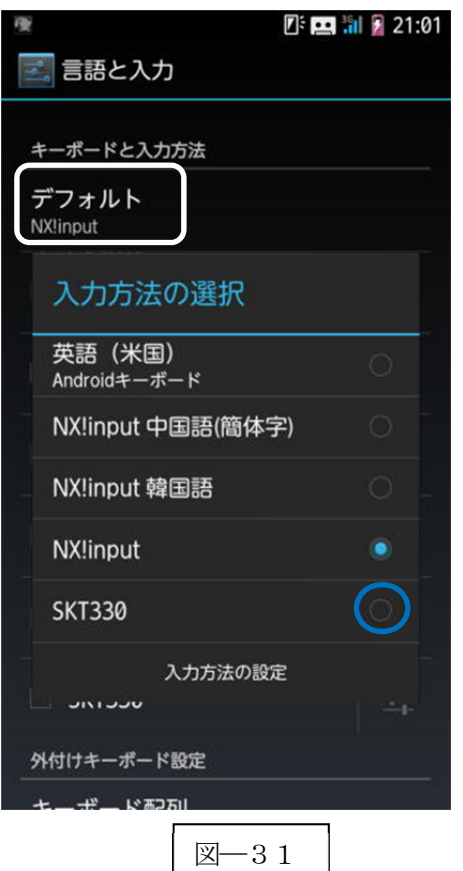

### 2-1-4.Bluetooth 設定・確立

「BW330BT Utility」アプリケーションにて自動で設定しますので、オペレータは操作不要です。 ペアリング待ち状態は図―32の表示です。

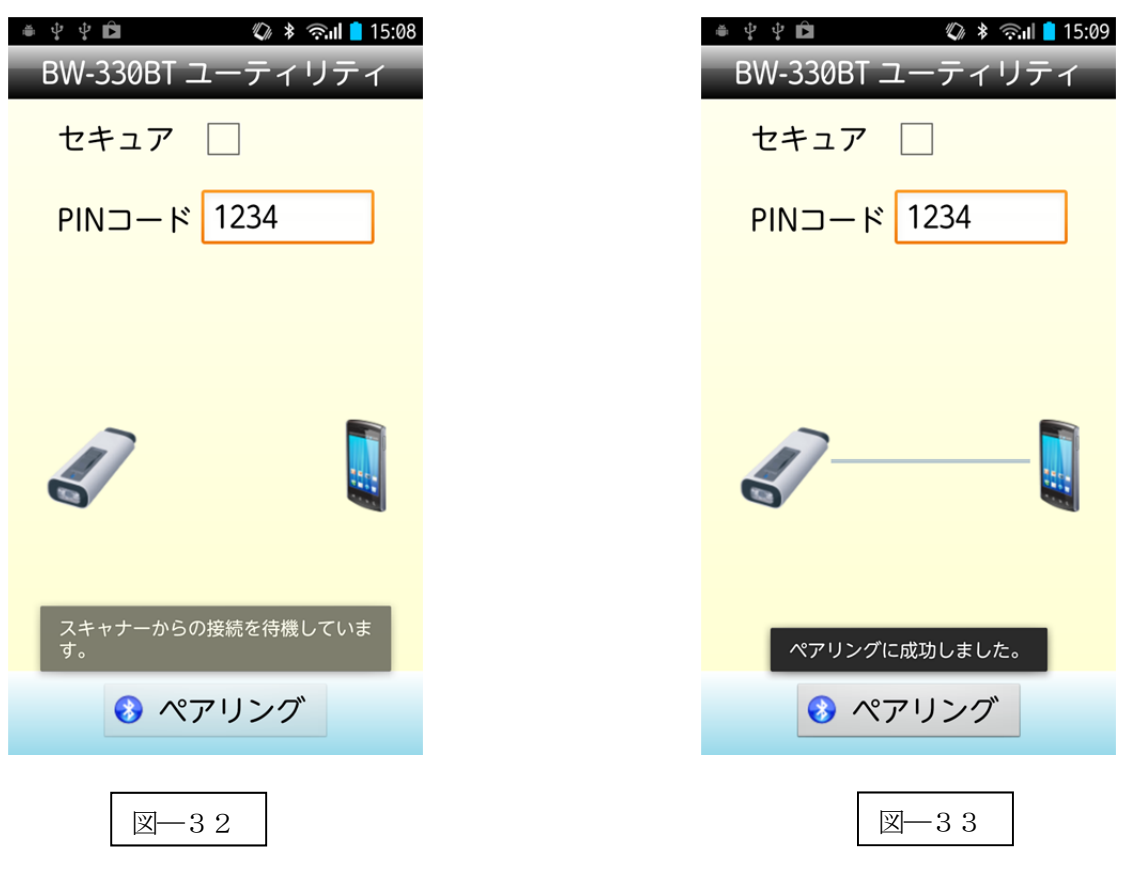

### 2-1-5.ペアリングの開始

a) Power ボタンを5秒以上長押し(図―34)して上下LED が緑色に点灯します。

※BW-130BT2 より Bluetooth デバイスを検索します。

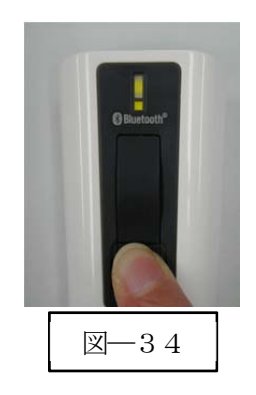

ペアリングが完了すると図―33に変わります。

以上の操作でBW-130BT2 とAndroid 端末のSPP 接続は終了いたしました。

「BW330BT Utility」アプリケーションを終了します。

### 読取テスト実行:

端末のメモ帳を開いてアクティブ状態にします。 下記のサンプルバーコードをスキャンしてデータ (BW-130BT2 AIMEX) が正常に入力されることを確認 してください。

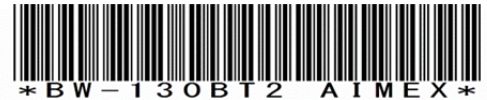

## 次回からの接続について

BW-130BT2 は接続状態を保持していますので、2回目以降は、トリガボタンを押すことで再 接続を自動で実行します。

Power ボタンを長押し (約5秒間)しますと、BW-130BT2 に保存した接続設定をクリアしま すのでご注意ください。 万が一、設定がクリアされた場合には、ペアリングを最初から実行 してください。

端末を起動または再起動した場合には、必ずBluetooth デバイスの接続とRS-Keyboard AR を 起動してください。

# 【 注 意 】

SPP 通信は、シリアルポートにデータを受信しますのでSKT330 を起動しませんとメモ帳な どのテキストへ入力できません。

シリアル入力できるアプリケーションをご使用の場合には、SKT330 を選択しないでくださ い。 シリアルポートの取り合いになりますので正常に動作できなくなります。

# 2-2.Android 端末との HID 接続

BW-130BT2 は、出荷状態でBluetooth SPP Master モードに設定していますので、Bluetooth HID モードに 変更します。 BW-130BT2 をBluetooth 標準HID モードに設定 スキャンできない場合には、乾電池1本を外 してトリガボタンを押した状態で乾電池を

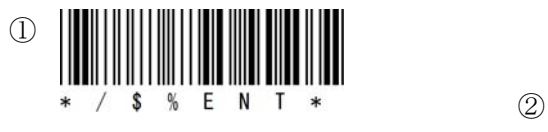

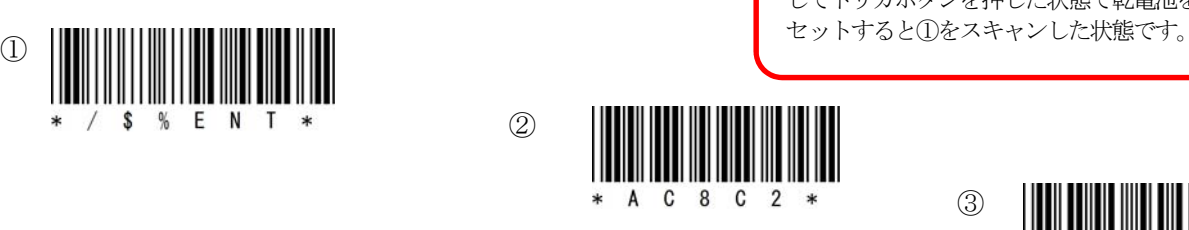

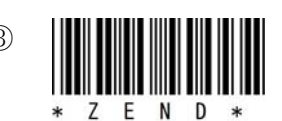

### 2-2-1. Bluetooth 設定

端末は、初期値でBluetooth OFF の状態です。

- a) 端末の「設定」⇒「Bluetooth」の「OFF」をスライドして「ON」に変更します。
- b) 「Bluetooth」をタップして詳細画面(図―37)を表示します。

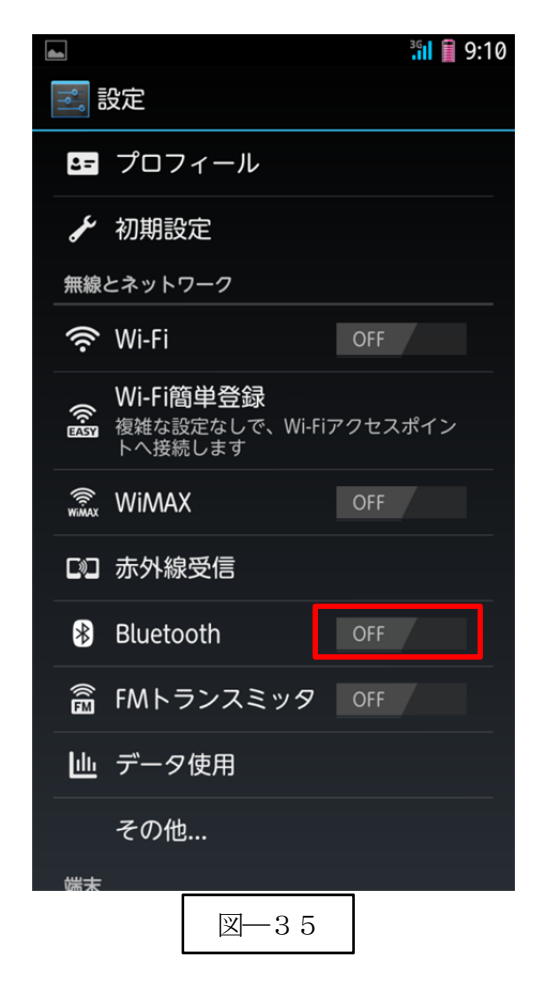

c) 図―36の画面が表示されますので「OK」を選択します。

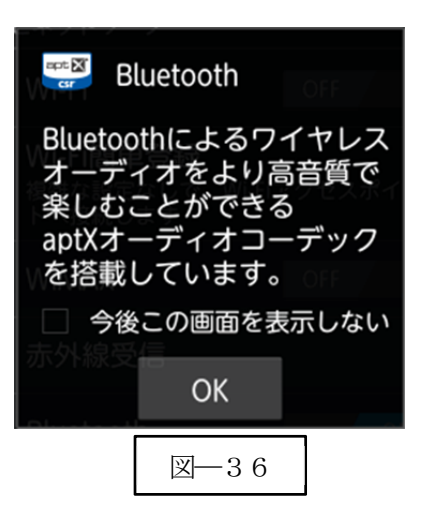

d) ペアリングの開始 Power ボタンを5秒以上長押し(図―37)して上下 LED が 緑色に点灯します。 ※機器よりBW-130BT2 を検索します。

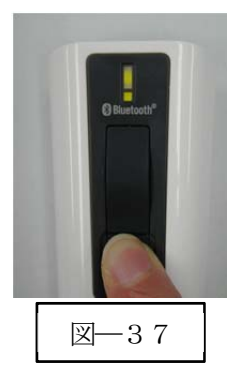

e) 「デバイスの検索」(図―38)をタップして BW-130BT2 を探します。

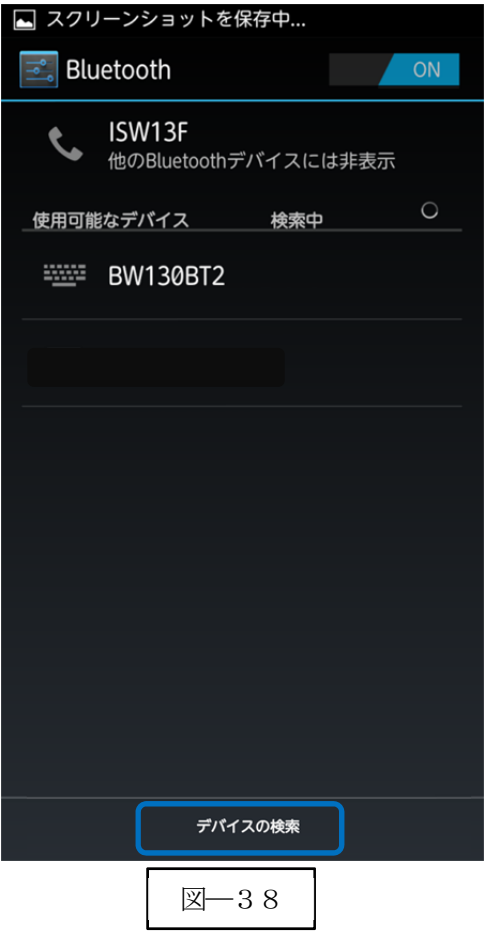

f) ペアリング完了

ペアリング確認のブザー音が流れて下側LED (小さいLED 窓) がゆっくりの緑色点滅に変わります。 接続が完了するとバイブレーションで知らせます。

以上の操作でBW-130BT2 とAndroid 端末のHID 接続は終了いたしました。

### 読取テスト実行:

端末のメモ帳を開いてアクティブ状態にします。 下記のサンプルバーコードをスキャンしてデータ (BW-130BT2 AIMEX) が正常に入力されることを確認 してください。

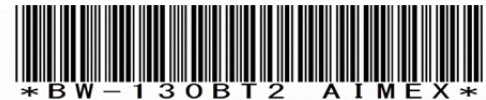

# 次回からの接続について

BW-130BT2 は接続状態を保持していますので、2回目以降は、トリガボタンを押すことで再 接続を自動で実行します。

Power ボタンを長押し (約5秒間) しますと、BW-130BT2 に保存した接続設定をクリアしま すのでご注意ください。 万が一、設定がクリアされた場合には、ペアリングを最初から実行 してください。

コンピュータを起動または再起動した場合には、必ずBluetooth デバイスの接続を確認してく ださい。

# 3.iOS端末との接続方法

iOS 4.0 以上が接続可能です。 BW-130BT2 は、出荷状態でBluetooth SPP Master モードに設定していますので、Bluetooth HID モードに 変更します。 スキャンできない場合には、乾電池1本を外 BW-130BT2 をBluetooth iPhone/ iPad HID モードに設定 してトリガボタンを押した状態で乾電池を セットすると①をスキャンした状態です。 ① ②  $\lambda$  and  $\lambda$  and  $\lambda$   $\mathbf{M}$ F.

### 3-1-1.ペアリングの開始

a) Power ボタンを5秒以上長押し(図–39) して上下LED が緑色に点灯します。 ※機器よりBW-130BT2 を検索します。

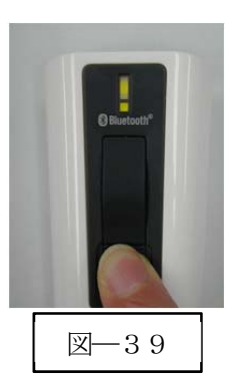

#### 3-1-2.Bluetooth 設定

端末は、初期値でBluetooth OFF の状態です。

- a) 端末の「設定」⇒「一般」⇒「Bluetooth」の「オフ」(図―40) をスライドして「オン」に変更します。
- b) 自動でデバイスの検索を開始します。

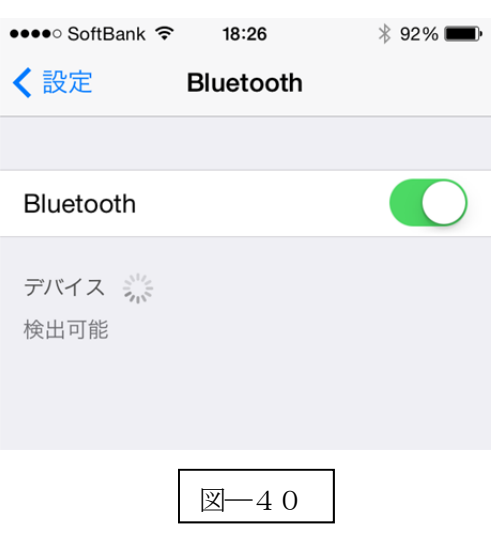

c) 端末に表示された「BW130BT2」をタップしてペアリングを開始します。

#### BW-130BT2

d) Bluetooth ペアリングの要求(図―41)の「ペアリング」ボタンをクリックする。

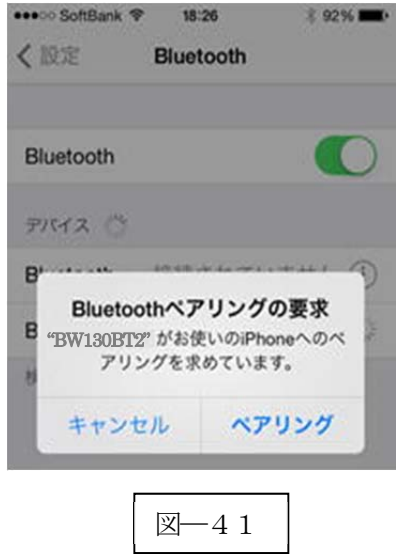

d) ペアリング完了

下側 LED (小さい LED 窓) がゆっくりの緑色点滅に変わります。

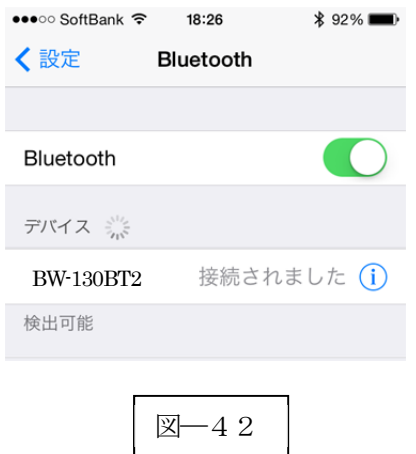

以上の操作でBW-130BT2 とiOS 端末のHID 接続は終了いたしました。 ※ペアリング完了後はトリガボタンを押してBW-130BT2 の電源を入れます。

### 読取テスト実行:

端末のメモ帳を開いてアクティブ状態にします。 下記のサンプルバーコードをスキャンしてデータ (BW-130BT2 AIMEX) が正常に入力されることを確認 してください。

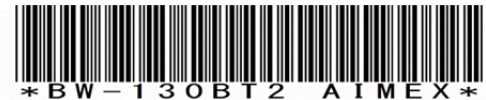

# 次回からの接続について

BW-130BT2 は接続状態を保持していますので、2回目以降は、トリガボタンを押すことで再 接続を自動で実行します。

Power ボタンを長押し (約5秒間) しますと、BW-130BT2 に保存した接続設定をクリアしま すのでご注意ください。 万が一、設定がクリアされた場合には、ペアリングを最初から実行 してください。

コンピュータを起動または再起動した場合には、必ずBluetooth デバイスの接続を確認してく ださい。

# 4.受信ユニット BTR-UK3 との HID 接続方法

BW-130BT2は、出荷状態でBluetooth SPP Masterモードに設定していますので、Bluetooth BTR-UK3(HID) モードに変更します。

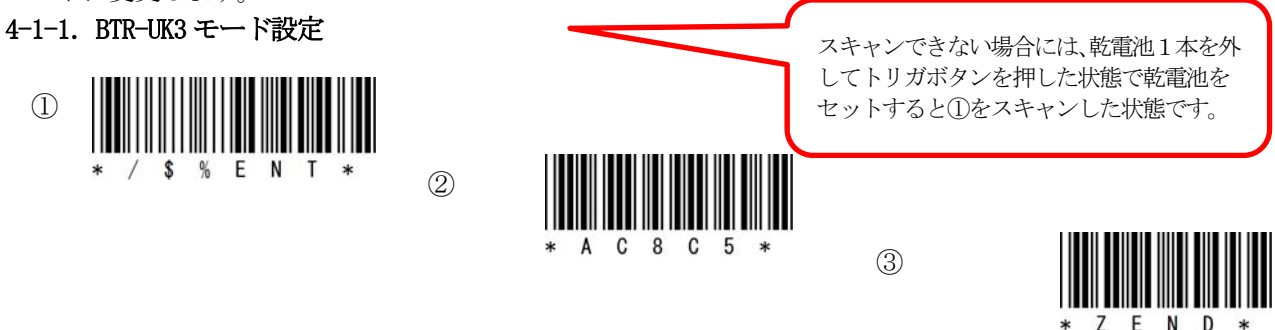

### 4-1-2.Bluetooth 設定

① 設定開始

受信ユニットBTR-UK3 をコンピュータのUSB 端子へ挿入します。 コンピュータは、BTR-UK3 をUSB キーボード(HID)として認識しますのでドライバ等のインストールは必要ありません。

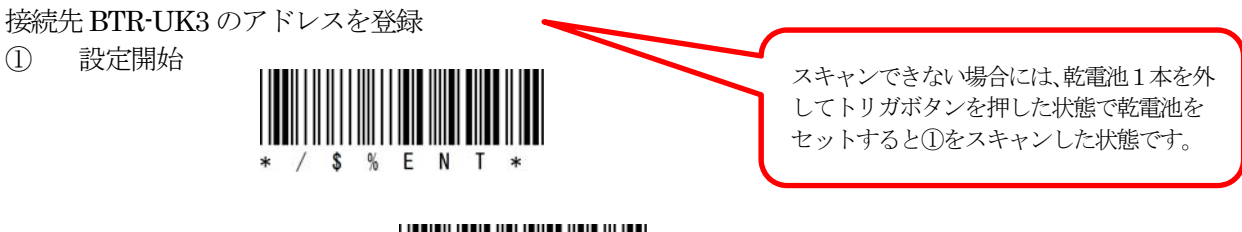

② ドングルアドレス

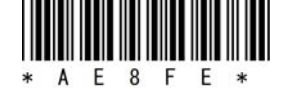

③ BW-130BT2 でBTR-UK3 本体に貼られたバーコード(図―43)をスキャンします。

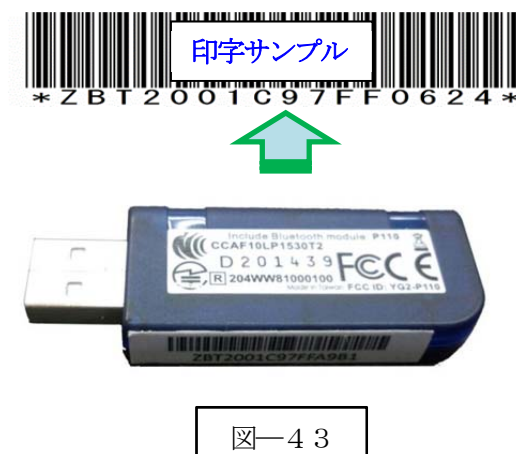

### 4-1-3.ペアリングの開始

a) Power ボタンを5秒以上長押し(図–44) して上下LED が緑色に点灯します。 ※BW-130BT2 より指定のBTR-UK3 を検索します。

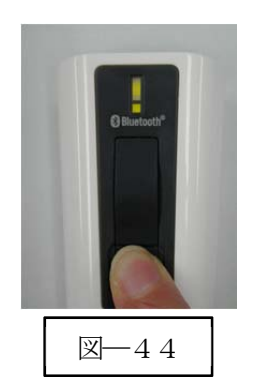

b) ペアリング完了

BW-130BT2 の下側 LED (小さい LED 窓) がゆっくりの緑色点滅に変わります。

以上の操作でBW-130BT2 と BTR-UK3 の HID 接続は終了いたしました。 ※他の機器へ接続する場合には、ドングルアドレスの解除を行う必要があります。

### 読取テスト実行:

端末のメモ帳を開いてアクティブ状態にします。 下記のサンプルバーコードをスキャンしてデータ (BW-130BT2 AIMEX) が正常に入力されることを確認 してください。

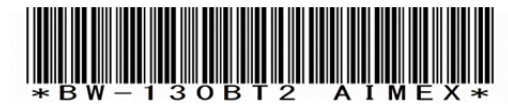

### 次回からの接続について

BW-130BT2 は接続状態を保持していますので、2回目以降は、トリガボタンを押すことで再 接続を自動で実行します。

Power ボタンを長押し (約5秒間) しますと、BW-130BT2 に保存した接続設定をクリアしま すのでご注意ください。 万が一、設定がクリアされた場合には、ペアリングを最初から実行 してください。

コンピュータを起動または再起動した場合には、必ず3 の接続を確認してください。

# 5.接続先 Bluetooth アドレス解除方法

Bluetooth 通信で限定機器とのペアリングを行う設定「接続先 BT アドレス」または「ドングルアドレス」にて 設定した Bluetooth アドレスを解除しませんと別の機器への接続ができません。 解除方法は2通りあります。

5-1. 登録 Bluetooth アドレスのクリア

① 設定開始

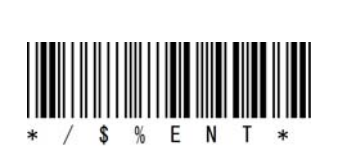

② BT アドレスクリア

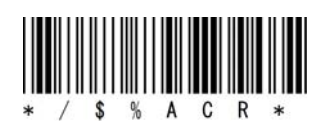

6.工場出荷状態

この設定を実行しますと工場出荷状態へ戻りますので、個別設定を最初から行う必要があります。 工場出荷状態の通信モードは、Bluetooth SPP モード SPP Master 設定となります。

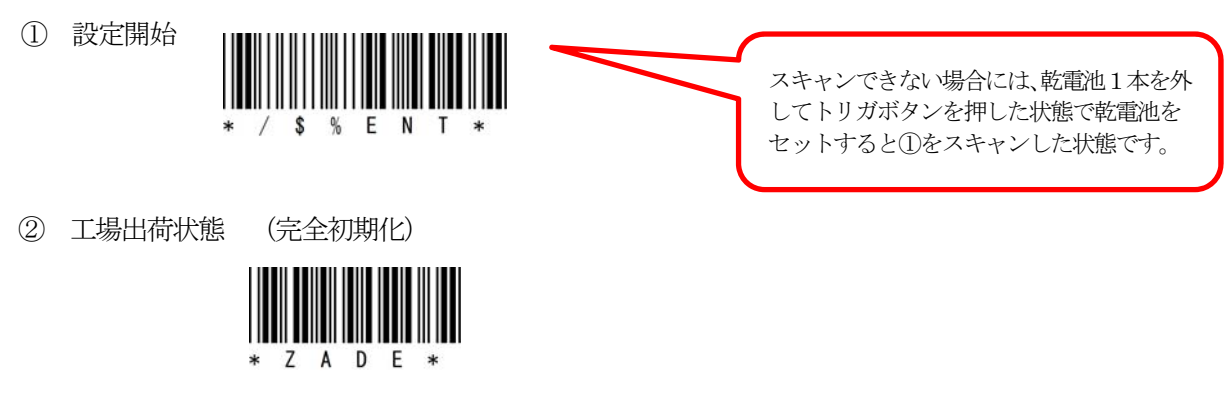

※Power Off 状態になります。

※メモリモードからBluetooth モードへ変更

Bluetooth 接続しないでスキャンデータを本体に蓄積します。 スキャン時の音がメロディに変わります。 下記の設定コードをスキャンすると以前のBluetooth モードに戻ります。

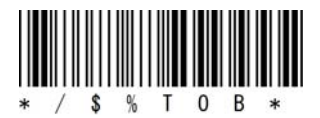